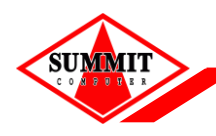

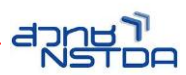

**คู่มือการติดตั้ง Token (safe net) Driver** 

## **คู่มือการติดตั้ง Token (safe net) Driver**

SafeNet Driver Software เป็นโปรแกรม Driver และ Tool ที่เครื่องคอมพิวเตอร์ ใช้ในการ ติดต่อกับอุปกรณ์ Token เมื่อติดตั้งโปรแกรมเรียบร้อยแล้วและเสียบอุปกรณ์Token จะท าให้สามารถมองเห็นและเรียกใช้งาน

Certificate ที่อยู่ใน Token ได้โดยอัตโนมัติ และเมื่อถอด Token ออก Certificate จะหายไปจากเครื่อง

## โดยอัตโนมัติเช่นกัน

- 1. เปิดไฟล์ Driver จาก DVD RW Drive
	- 1.1. ให้เลือก Folder x64 เนื่องจาก Windows ในเครื่องที่ลง เป็น Windows 64Bit กรณีเครื่องที่เป็น Windows 32Bit ให้เลือก Folder x32 แทน

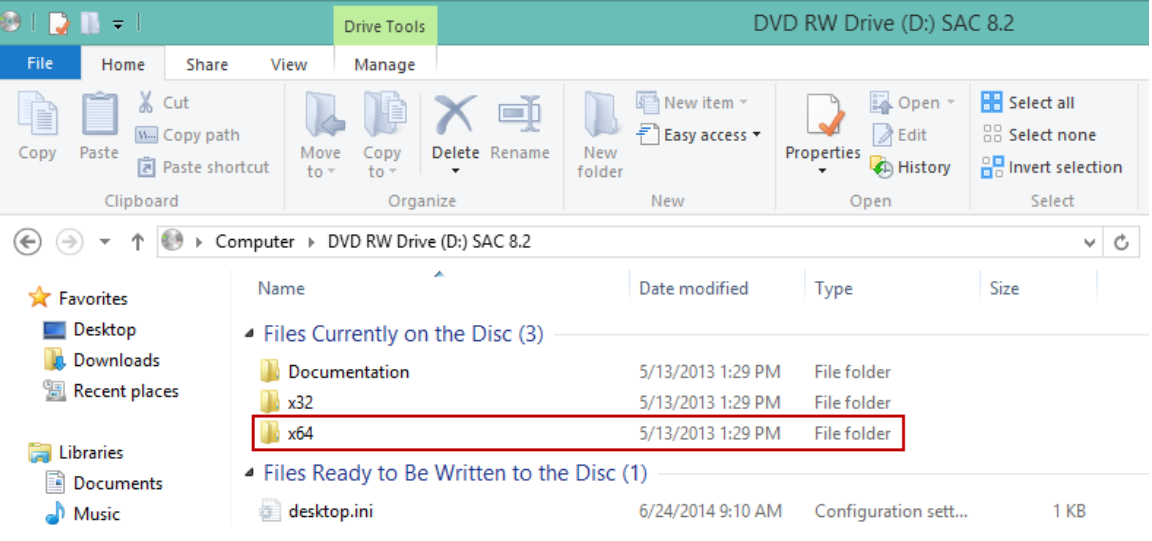

2. จากนั้นทำการคลิ๊กที่ SafeNetAuthenticationClient-eToken-x64-8.2.msi

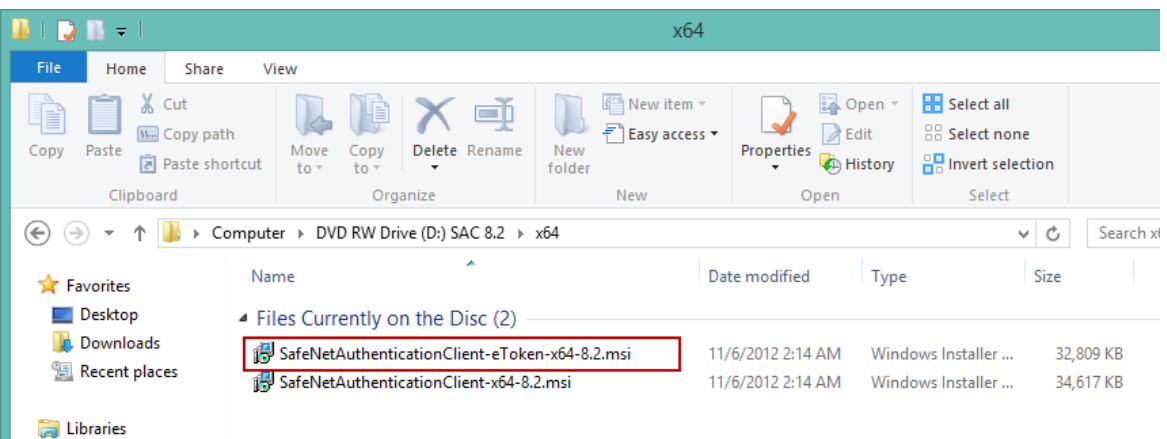

**ระบบงาน RDC Online**

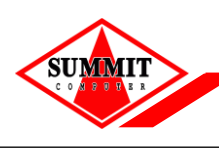

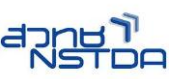

## **คู่มือการติดตั้ง Token (safe net) Driver**

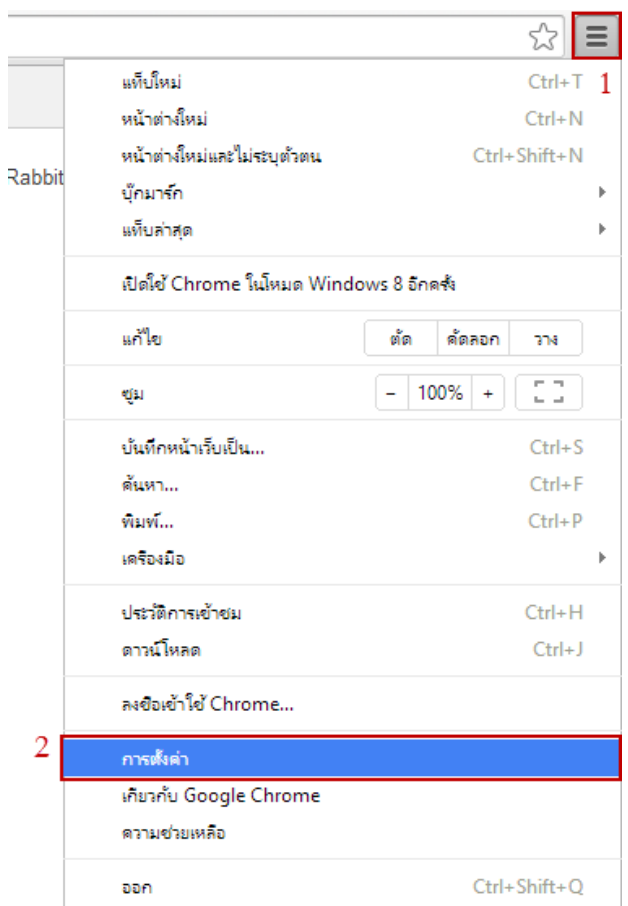

3. คลิกปุ่ม Next

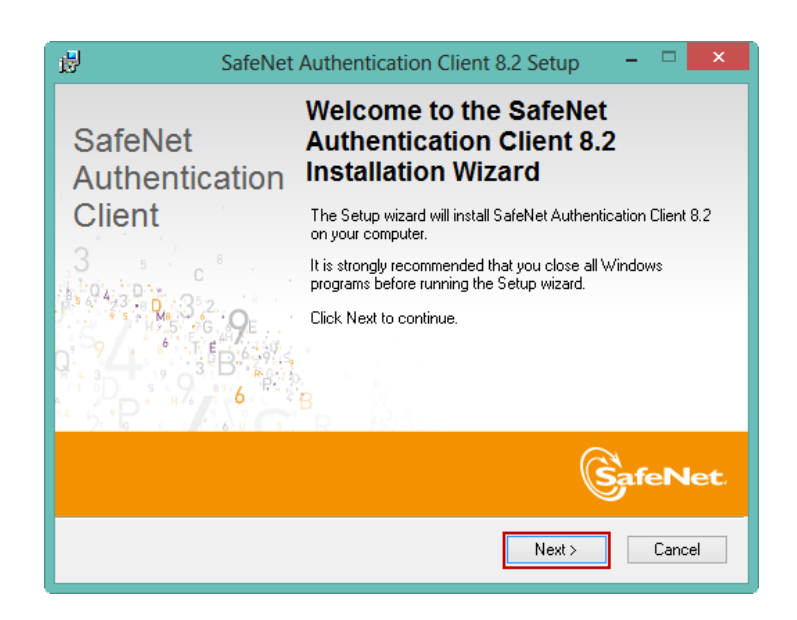

4. หน้าจอ SafeNet Authentication Client 8.2 Setup

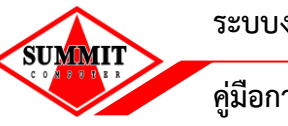

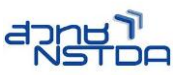

- 4.1 สามารถคลิกเลือกภาษาที่ผู้ใช้งานต้องการได้
- 4.2 เมื่อทำการเลือกภาษาเรียบร้อย ให้ทำการ คลิกปุ่ม "Next"

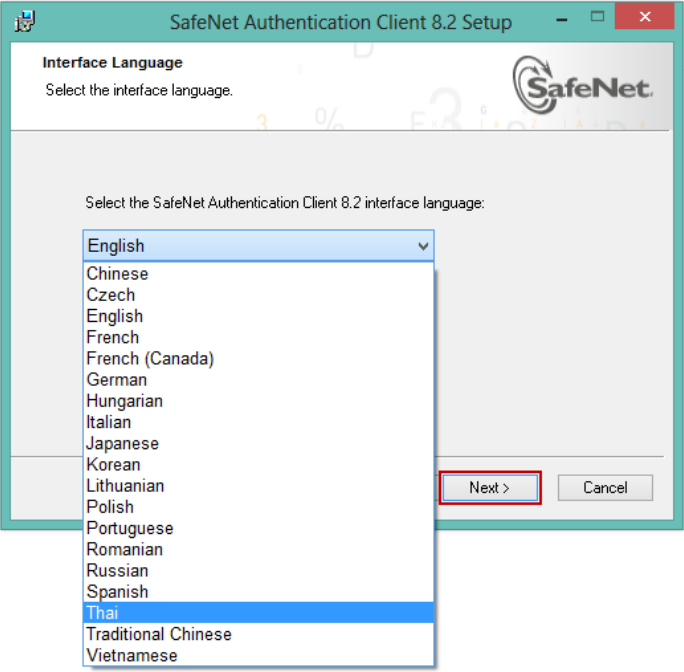

- 5. คลิกเลือก I accept the license agreement เพื่อยอมรับเงื่อนไขในการติดตั้ง
	- 5.1 คลิกปุ่ม "Next"

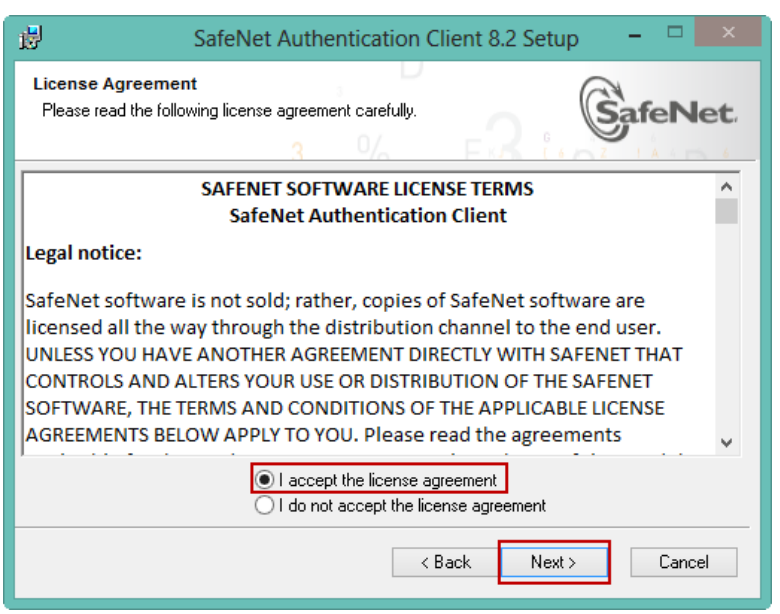

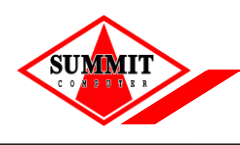

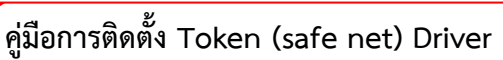

- 6. โปรแกรมแสดงหน้าจอ เพื่อให้ผู้ใช้งานเลือกที่อยู่ให้กับ Driver ที่ทำการติดตั้ง
	- 6.1 กรณีต้องการเลือกที่อยู่ให้ Driver ให้คลิกปุ่ม "Browse" จากนั้นทำการเลือกที่อยู่ที่ต้องการ จัดเก็บ
	- 6.2 กรณีต้องการใช้ที่อยู่ในการจัดเก็บ Driver เป็นตามที่โปรแกรมเลือกมาให้ ก็สามารถคลิกปุ่ม "Next" ได้ทันที

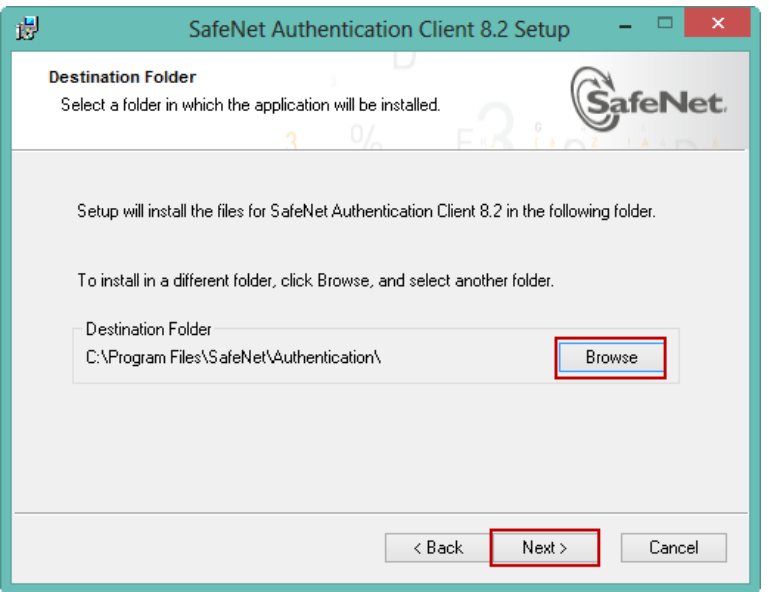

7. โปรแกรมแสดงหน้าจอ ระหว่างทำการติดตั้ง

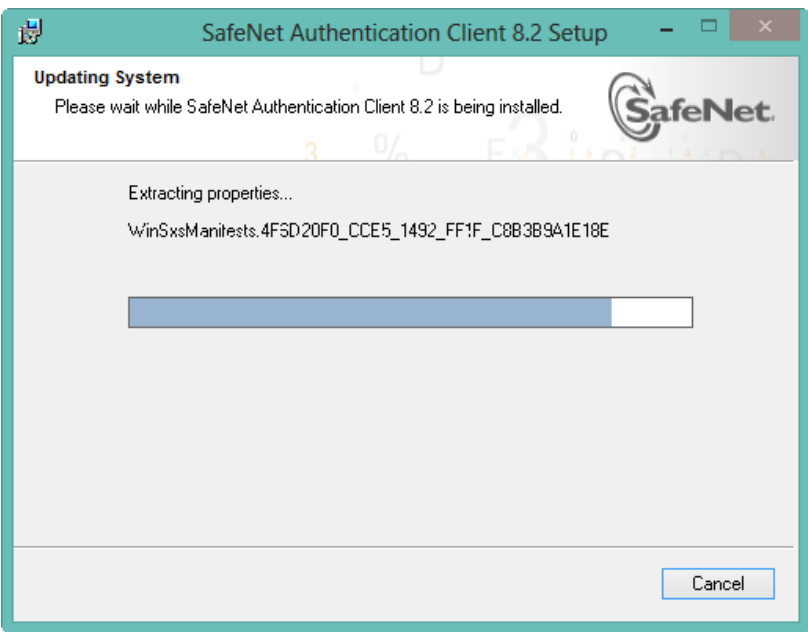

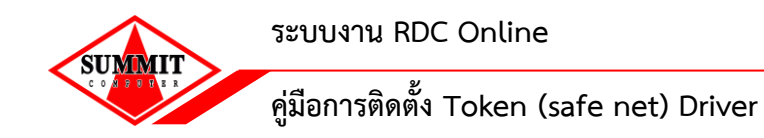

8. เมื่อทำการติดตั้งเสร็จเรียบร้อย ระบบจะแสดงหน้าจอบอกให้ "Click Finish to exit Setup" จากนั้นทำการคลิกปุ่ม "Finish"

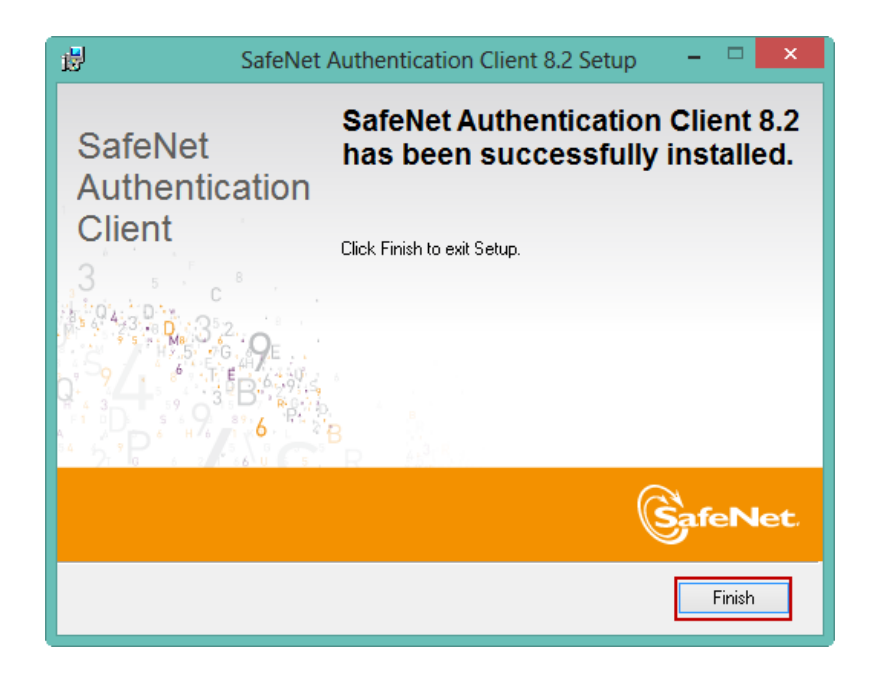

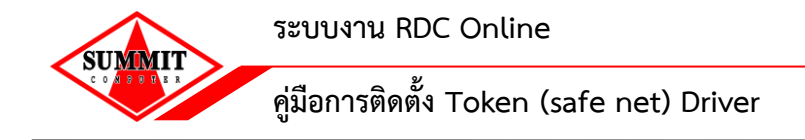

9. เมื่อทำการติดตั้งเรียบร้อย ส่วนของ Task bar จะแสดง icon SafeNet ( $\blacksquare$ )

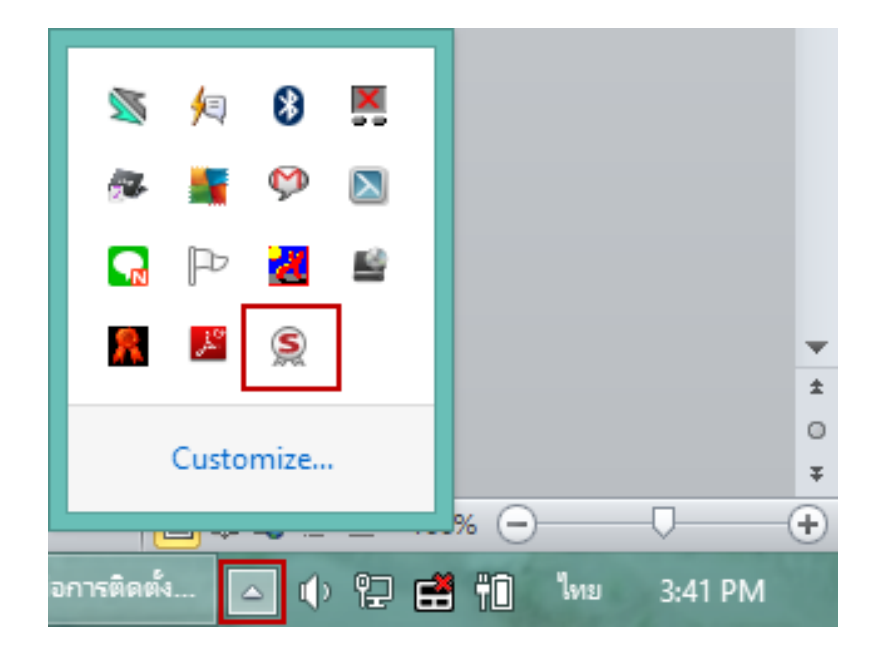